# SMARC\_RK3568\_Debian User Manual **V1.0**

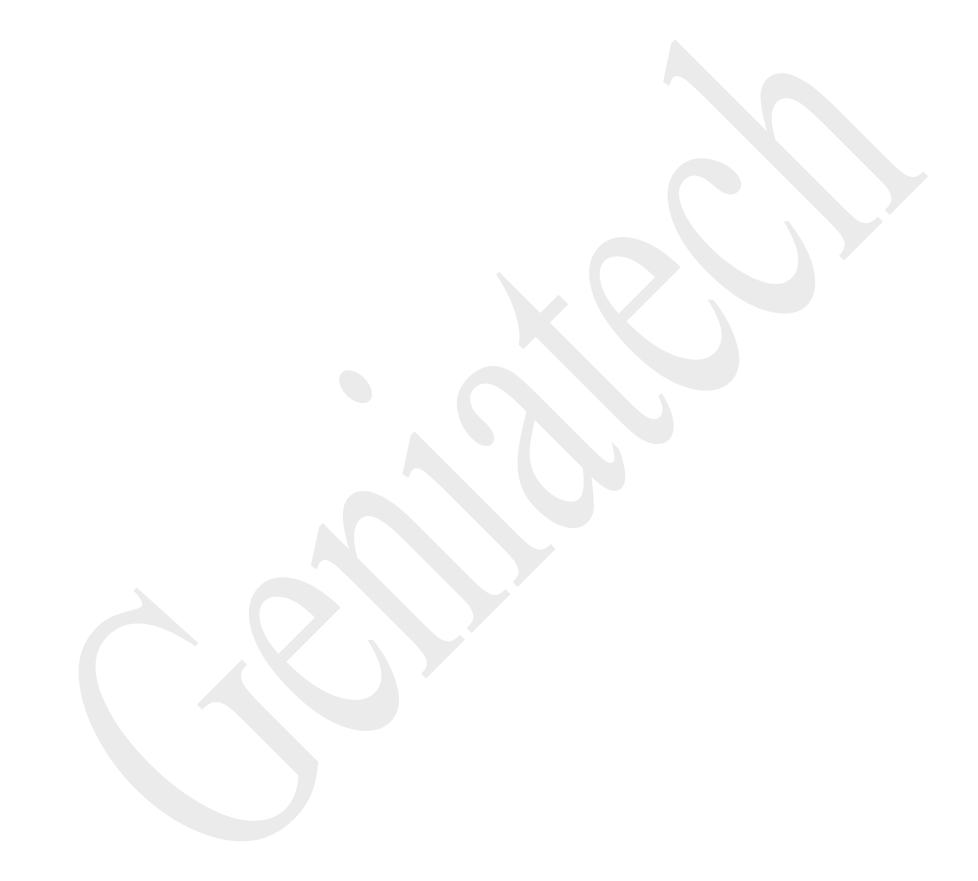

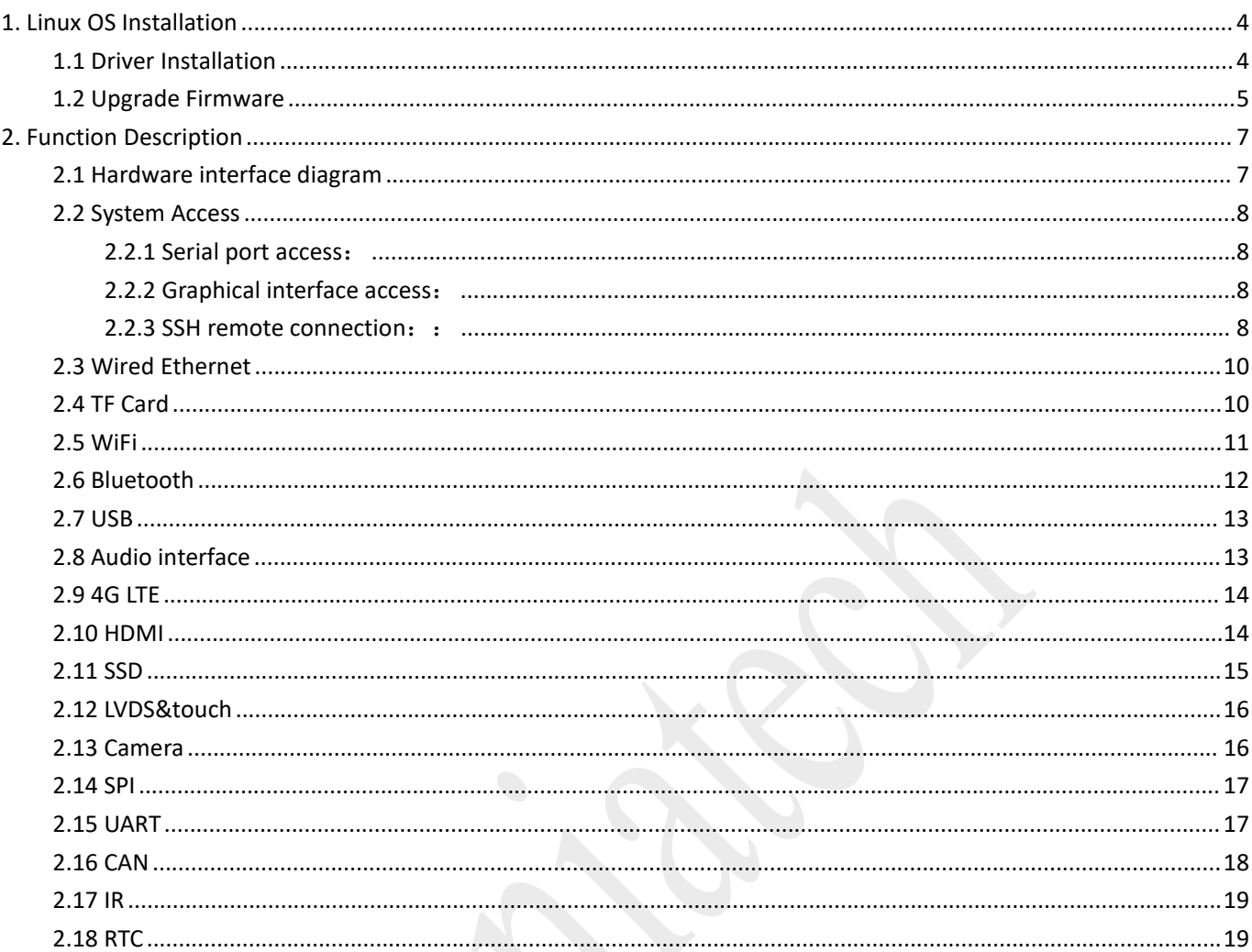

K)

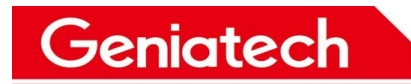

#### **REVISION HISTORY**

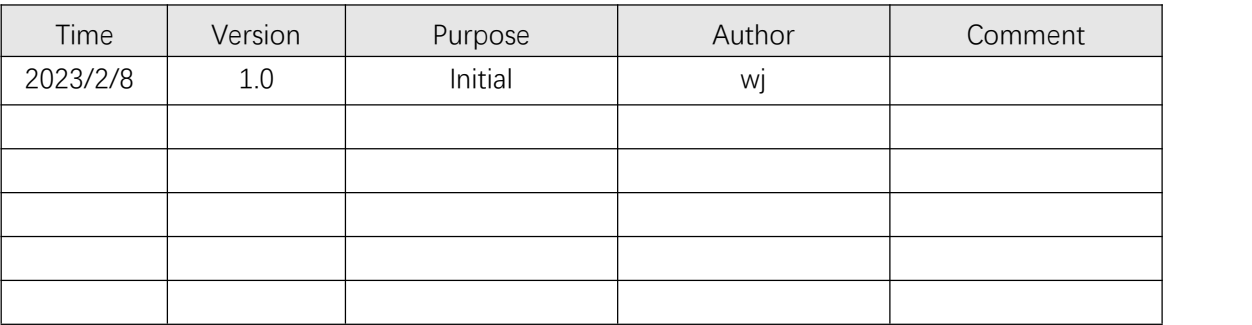

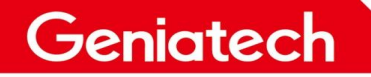

### **1. Linux OS Installation**

Burning tool preparation: USB Type-A cable\*1、12V power supply\*1

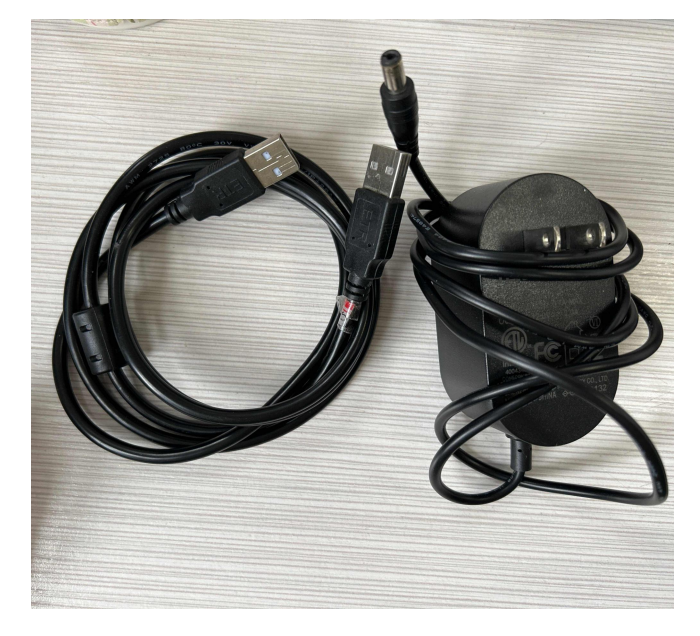

#### **1.1 Driver Installation**

Download and install DriverAssitant\_v5.0 on PC.

Link: https://pan.baidu.com/s/1rC9wLfxLoHSrSYnoMdPbjA

Key: znmg

Double-click to open DriverAssitant\_v5.0, then double-click DriverInstall.exe and

click "Driver Install", click OK after success.

确定

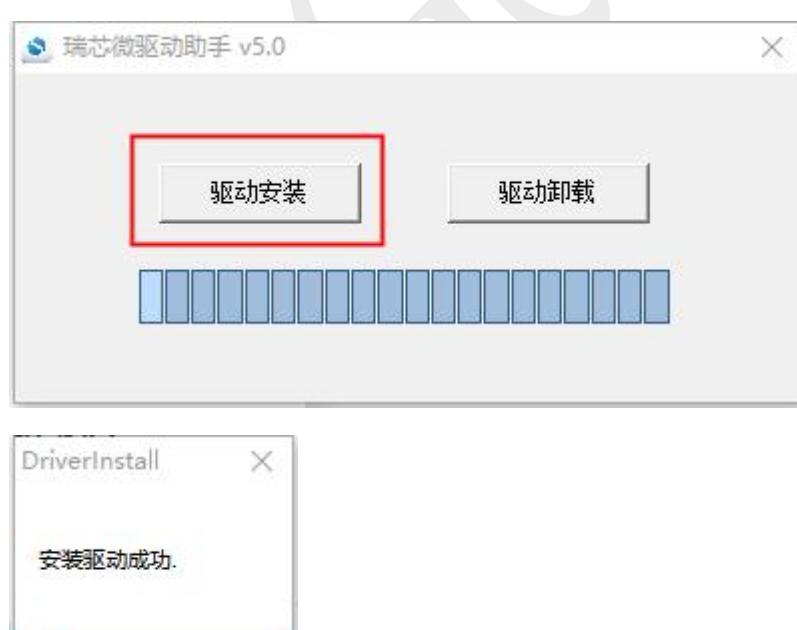

Room 02-04, 10/F, Block A, Building 8, Shenzhen International Innovation Valley, Dashi Road, Nanshan District, Shenzhen, Guangdong, China Emai: support@geniatech.com Tel: (+ 86) 755 86028588 4

### **1.2 Upgrade Firmware**

Download and unzip the firmware, double click to open RKDevTool\_Release>RKDevTool.exe.

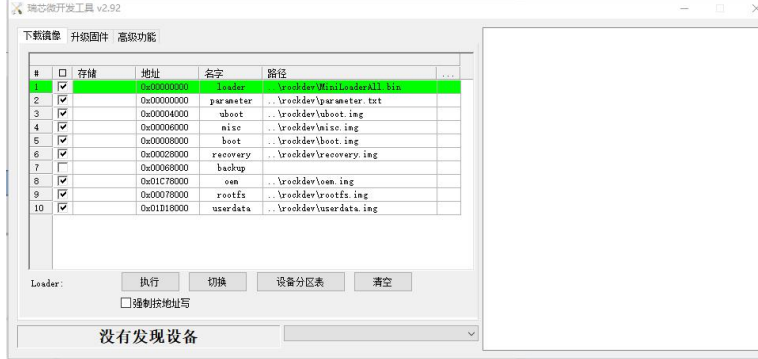

Click upgrade firmware, then click firmware, select rockdev->update.img to upload.

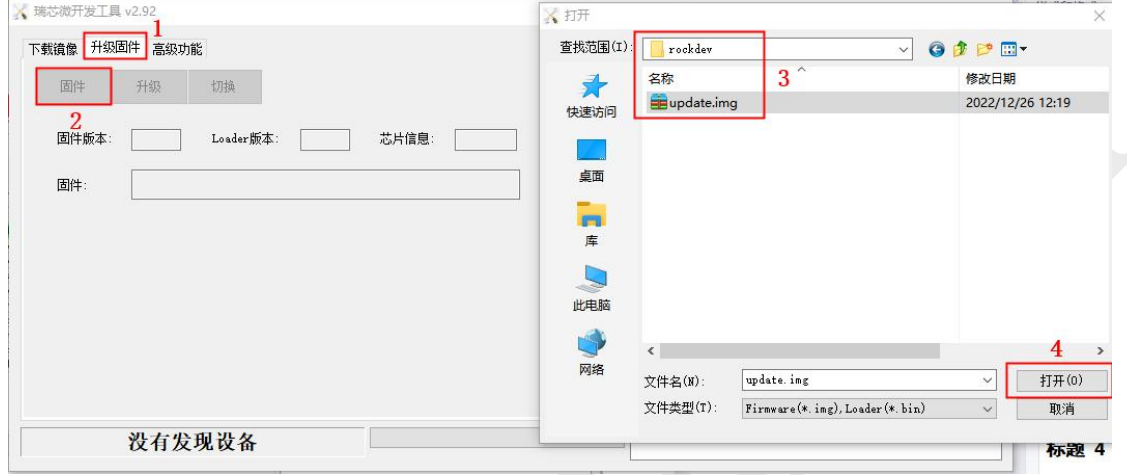

Plug the USB cable into one of the bottom port of the duallayer USB3.0, and the other end into the PC.

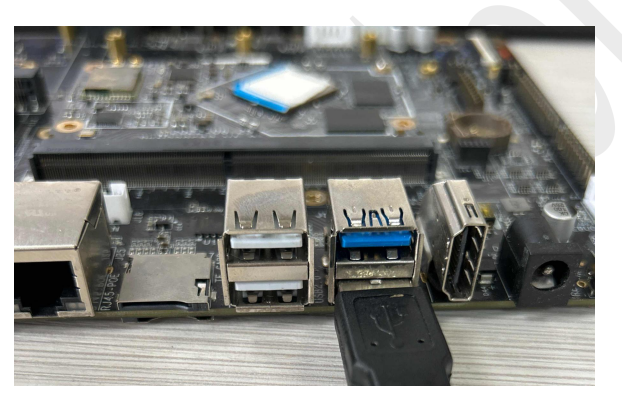

Press and hold the recovery button and turn on the power until the burn tool displays "A LOADER device is recognized", click Upgrade.

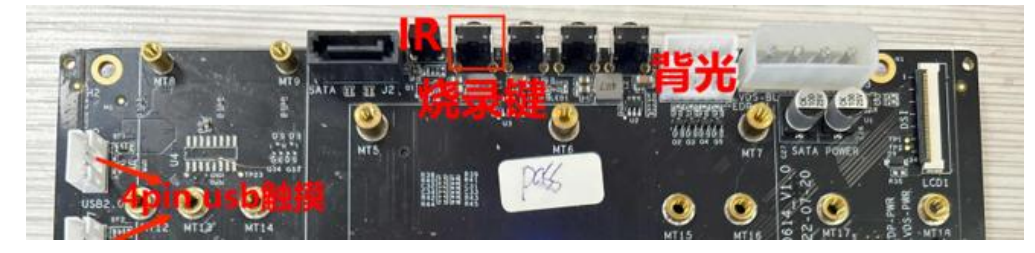

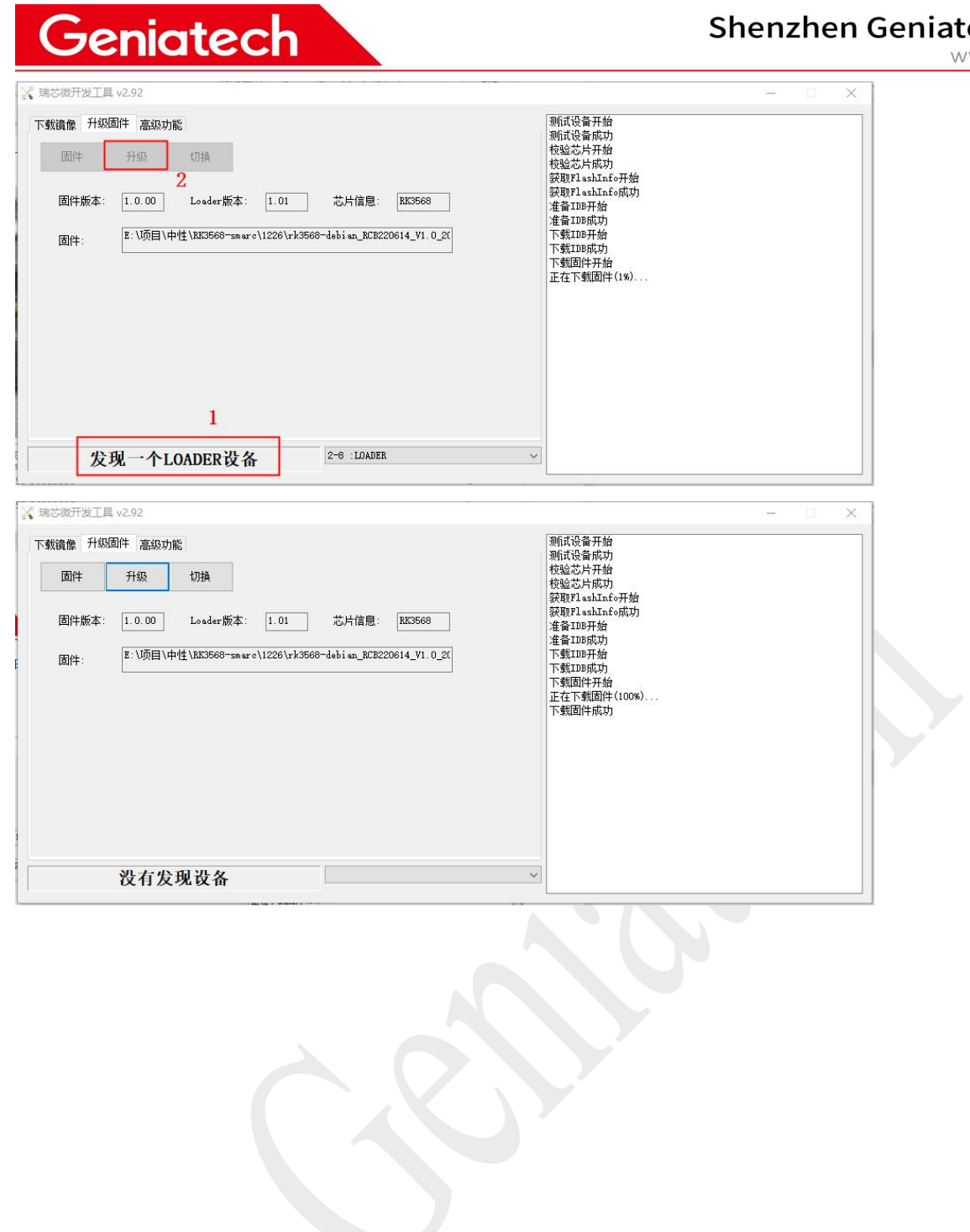

# rech Inc., Ltd.<br>www.geniatech.com

## **2. Function Description**

### **2.1 Hardware interface diagram**

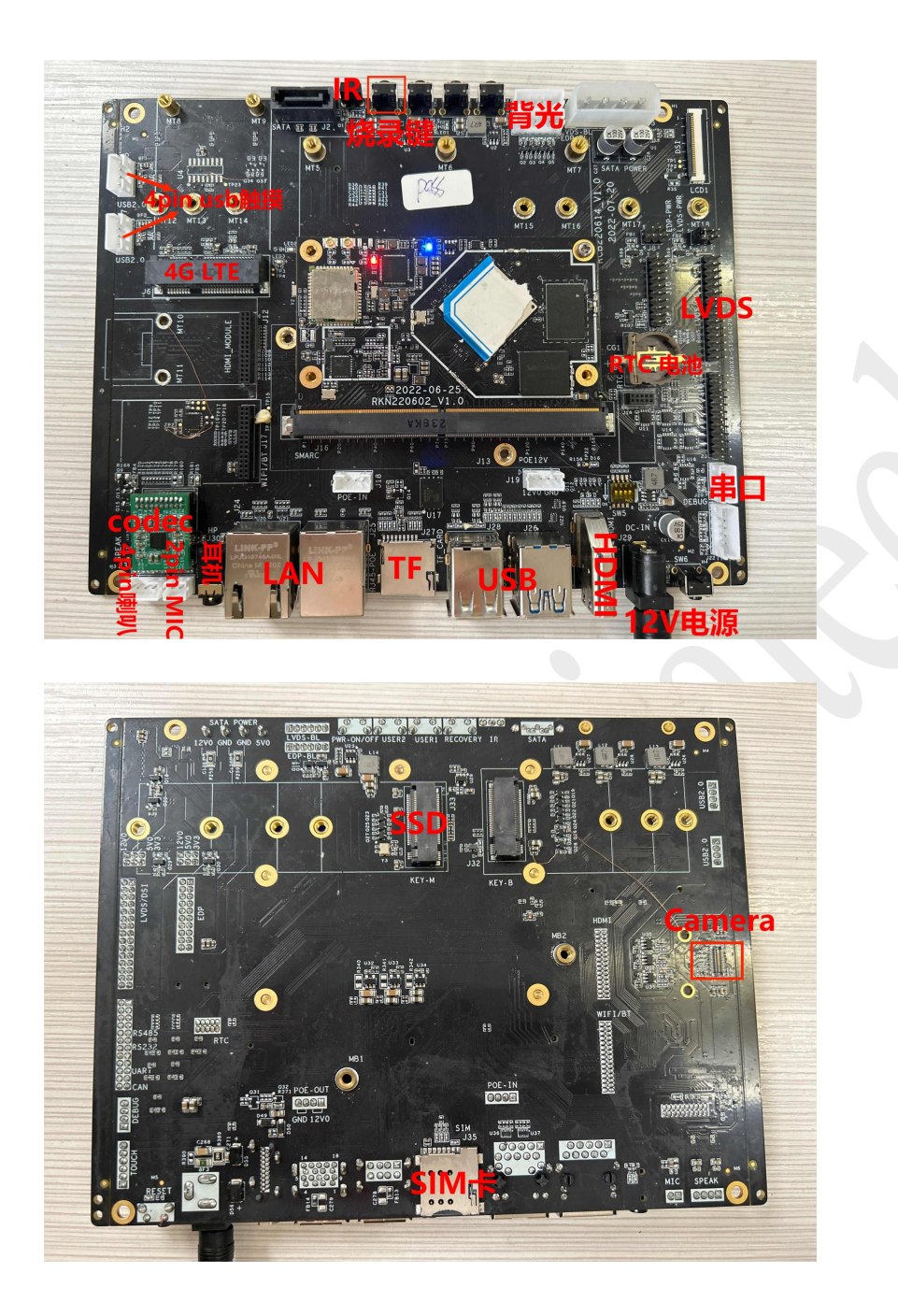

#### **2.2 System Access**

#### **2.2.1 Serial port access**:

Prepare a serial cable\*1, connect it to the debug port, and connect the other end to the PC. open Device Manager->Port.

Check the recognized port number. Then open the serial debugging software and select COM port with baud rate 1500000.

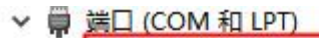

Silicon Labs CP210x USB to UART Bridge (COM6)

- 打印机端口 (LPT1)
- 通信端口 (COM1)
- 通信端口 (COM2)

#### **2.2.2 Graphical interface access**:

Connect the board and monitor with HDMI cable, enter the desktop, click

on the bottom left corner -> System Tools - > LXTerminal to open the terminal software, enter "sudo su" to log in.

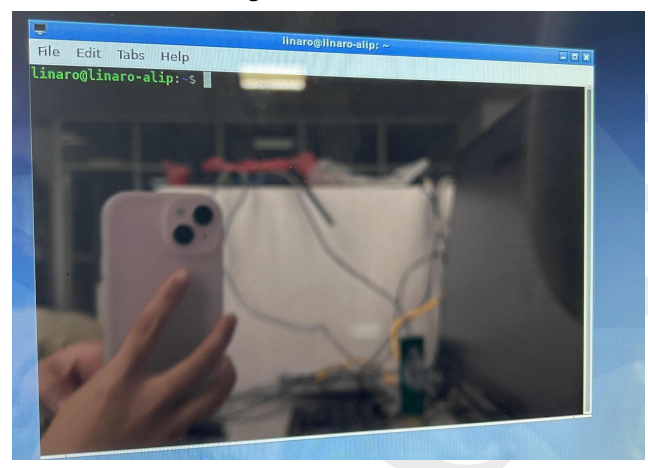

#### **2.2.3 SSH remote connection**::

Connect PC and the board on the same LAN, get the IP address and use SSH to connect through the serial port tool (SecureCRT/TeraTerm) Protocol: SSH2 Username: linaro Password: linaro

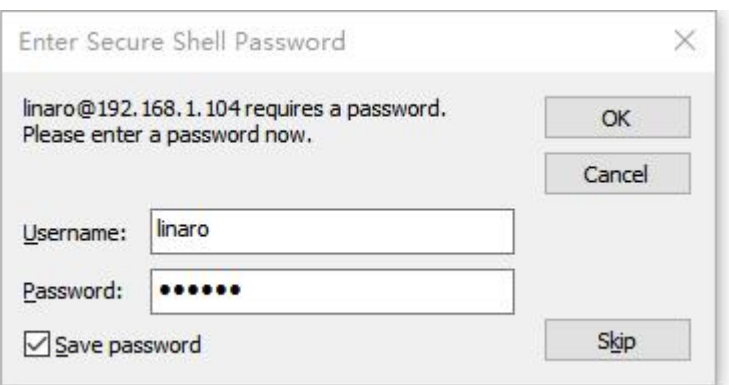

192.168.1.104 - SecureCRT

**Barrista** 

**STARSTON PRODUCT** 

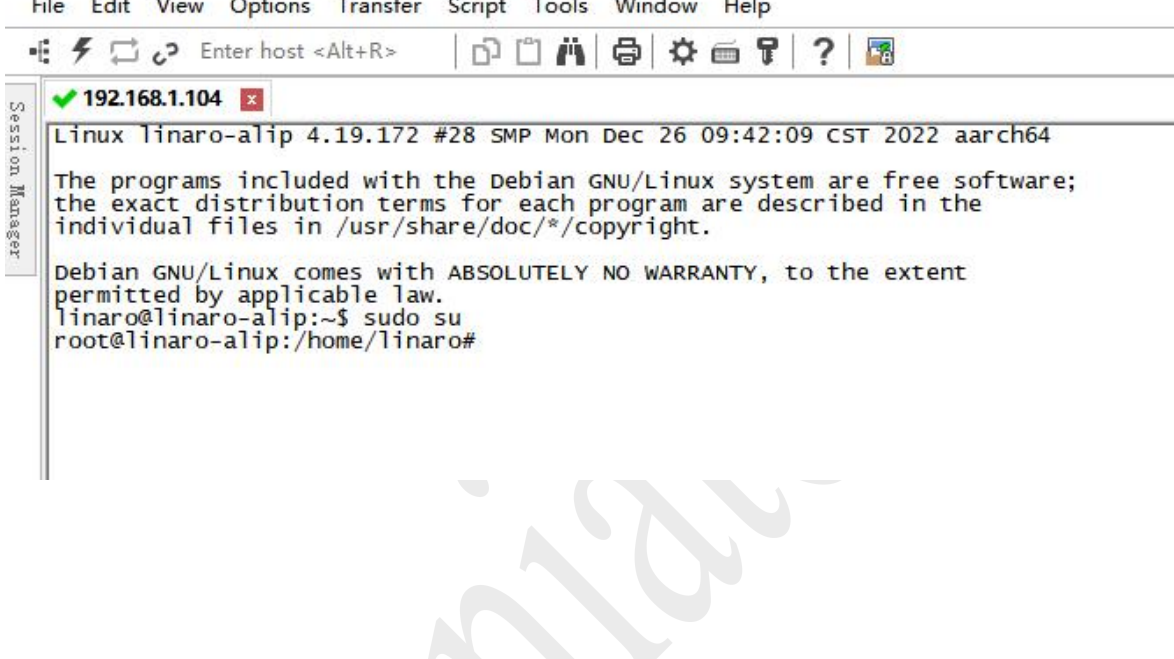

**SCHOOL** 

#### **2.3 Wired Ethernet**

1) Power on the board, connect the network cable to the port (J24/J25).

2) Execute the command "ifconfig" to see the IP address or open the browser to check whether can browse the web normally.

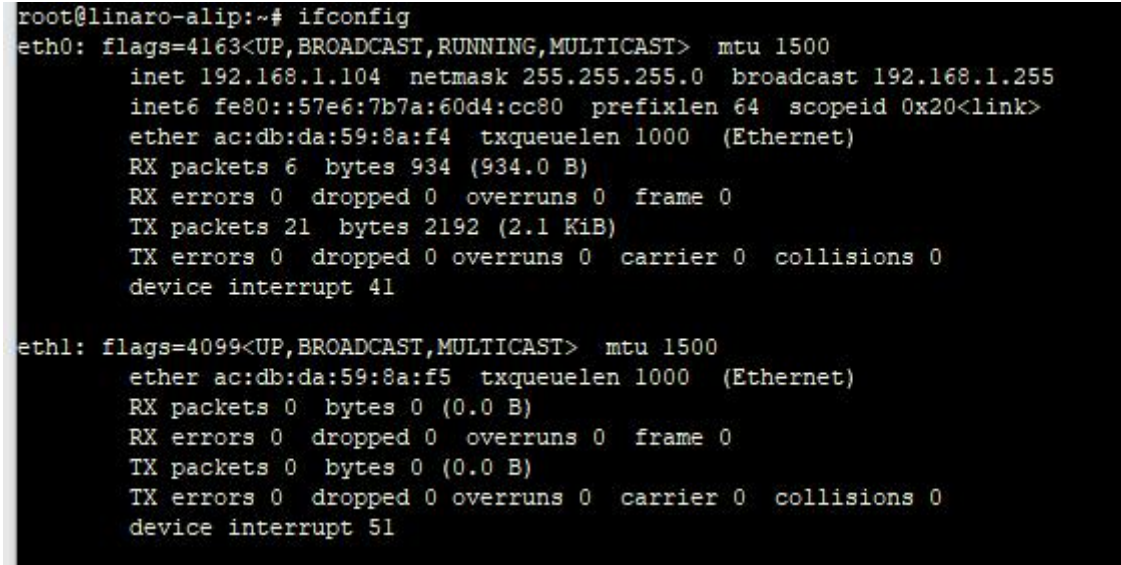

### **2.4 TF Card**

1) Insert the TF card (hot-swappable) into the slot.

2)Through command "fdisk -l" to view partition information//View partition

3) Through command "df -h" to check the mounting status//View mount

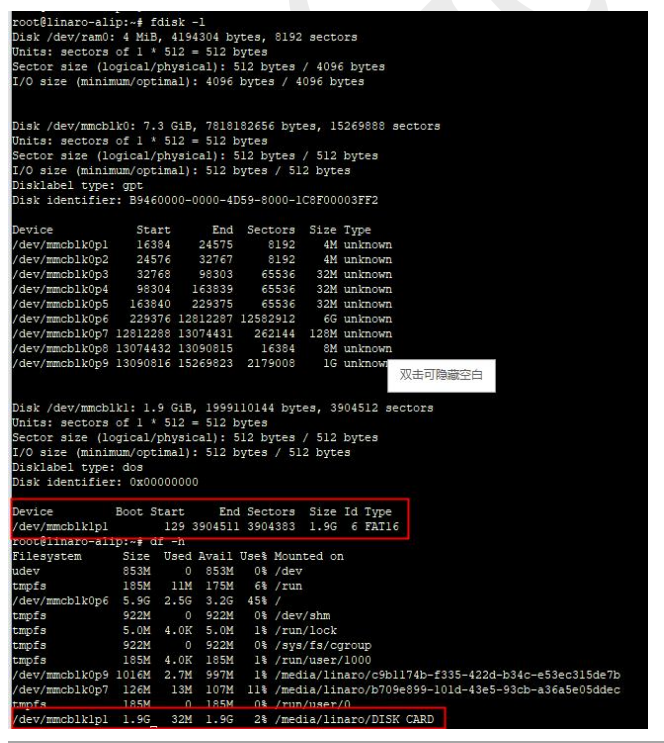

Room 02-04, 10/F, Block A, Building 8, Shenzhen International Innovation Valley, Dashi Road, Nanshan District, Shenzhen, Guangdong, China Emai: <u>support@geniatech.com</u> Tel: (+ 86) 755 86028588 10 and the state of the state of the state of the state of the state of the state of the state of the state of the state of the state of the state of the state of the

#### **2.5 WiFi**

Connected the antenna like the picture below:

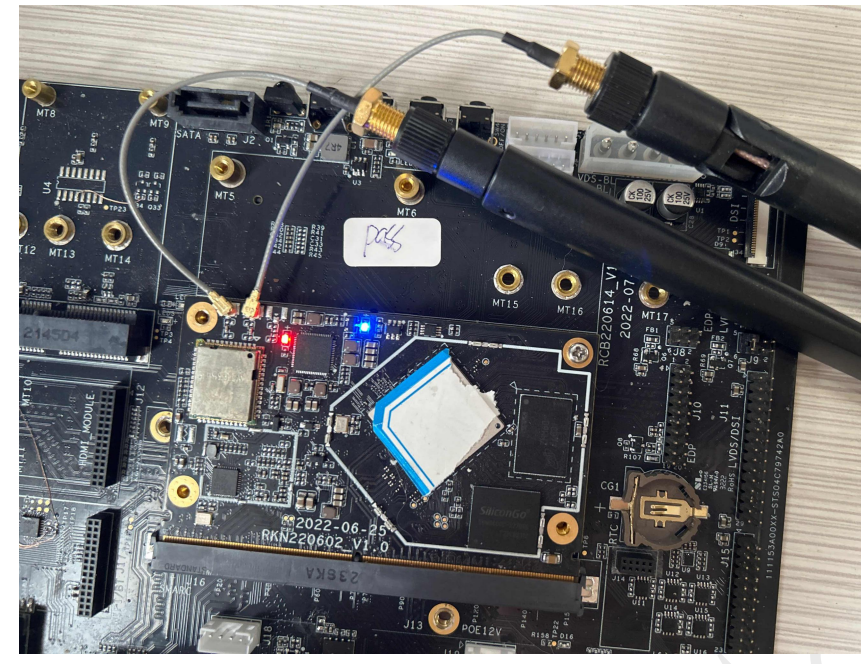

Click on the network in the bottom right corner of the desktop Select WiFi connection

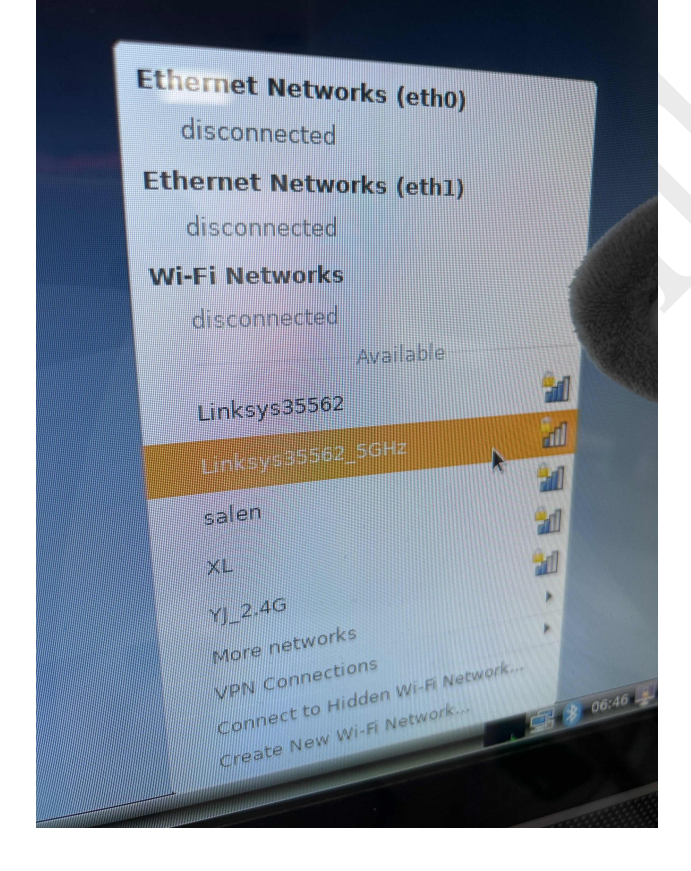

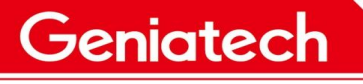

Connected successfully

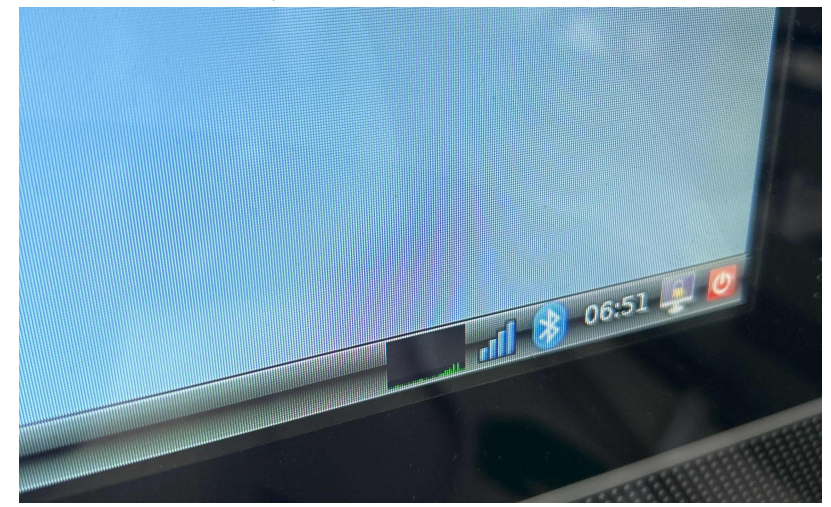

#### **2.6 Bluetooth**

Same steps as WiFi to connect two antennas. Click on the Bluetooth icon in the bottom right corner and select "Devices" .

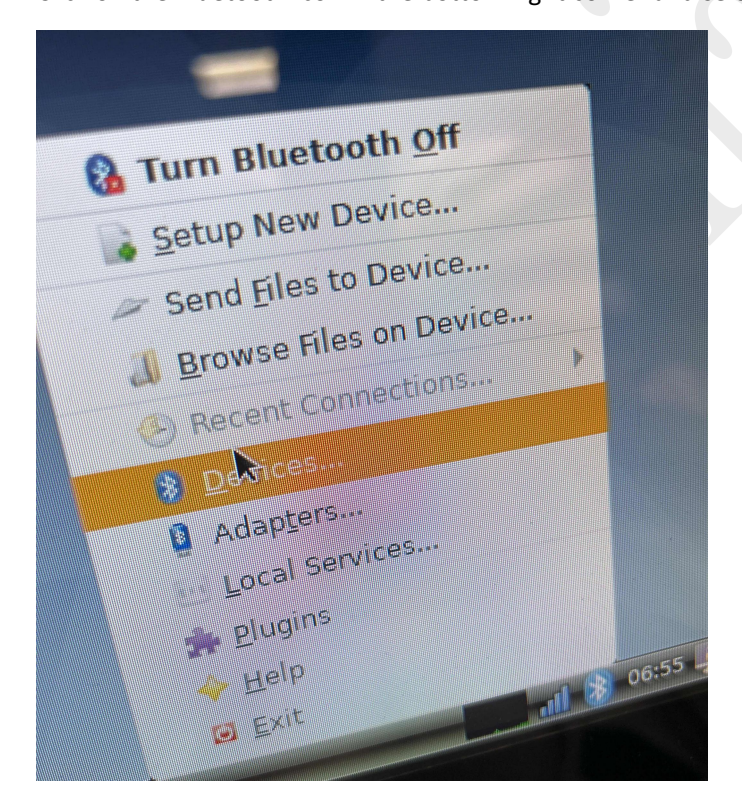

Click "search" to search, pair and connect Bluetooth devices.

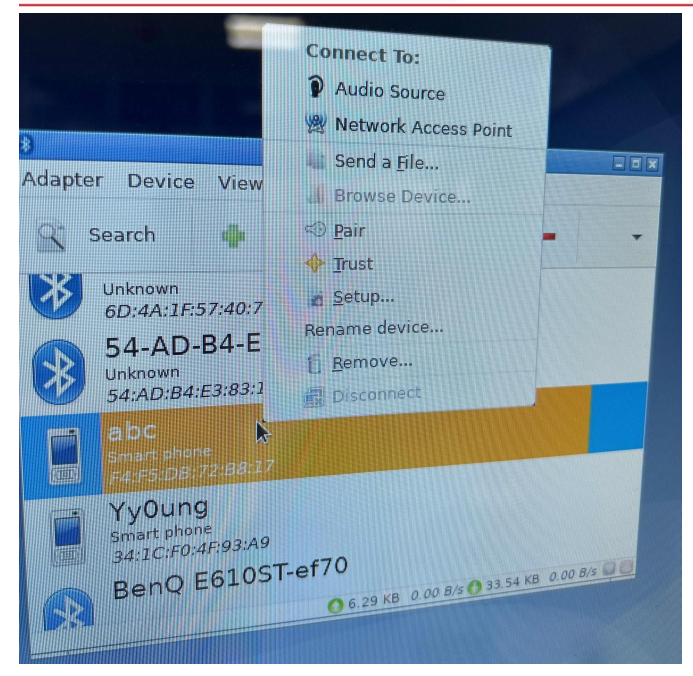

### **2.7 USB**

Access U disk,interface will pop-up window, click OK and open to check the content of U disk.

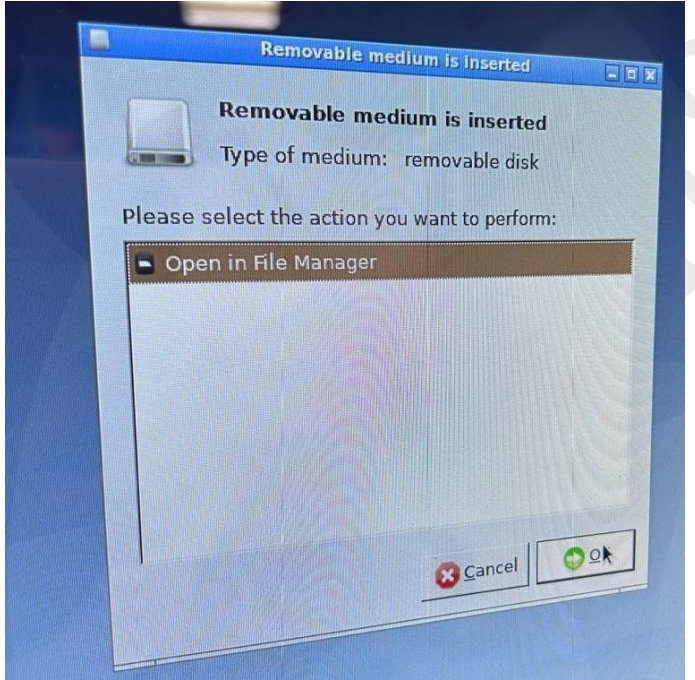

### **2.8 Audio interface**

1) Access 4pin speaker (no earphones), play music **aplay -Dhw:0,0 test.wav**(Music file name). The sound came from the speaker.

2) Access 2pin MIC and enter the command "**arecord-Dhw :0,0 -f dat -r 48000 -t wav -c2 test.wav**"to record. Press Ctrl+C to end the recording. Then enter "**aplay-Dhw :0,0 test.wav**" to play the recording.

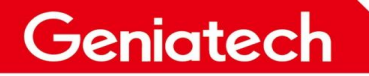

#### Shenzhen Geniatech Inc., Ltd.

www.geniatech.com

coot@linaro-alip:/media/linaro/USB/vedio/常用测试音频/wav# arecord -Dhw:0,0 -f dat -r 48000 -t wav -c 2 test.wav Recording WAVE 'test.wav' : Signed 16 bit Little Endian, Rate 48000 Hz, Stereo 380.187949] Entering es8388\_set\_dai\_sysclk 380.188036] #83xx#check with es8388\_pcm\_hw\_params() 905 rate[48000Hz with 12288000Hz MCLK] cnt[4][12]<br>380.189036] #83xx#check with es8388\_pcm\_hw\_params() 955 rate[48000Hz with 12288000Hz MCLK] cnt[4][12] CAborted by signal Interrupt.. .<br>coot@linaro-alip:/media/linaro/USB/vedio/常用测试音频/wav# ∏

3) Access earphones (connect earphones and speaker at the same time, priority earphone output), play music **aplay -Dhw:0,0 test.wav** (Music file name). The sound came from the speaker.

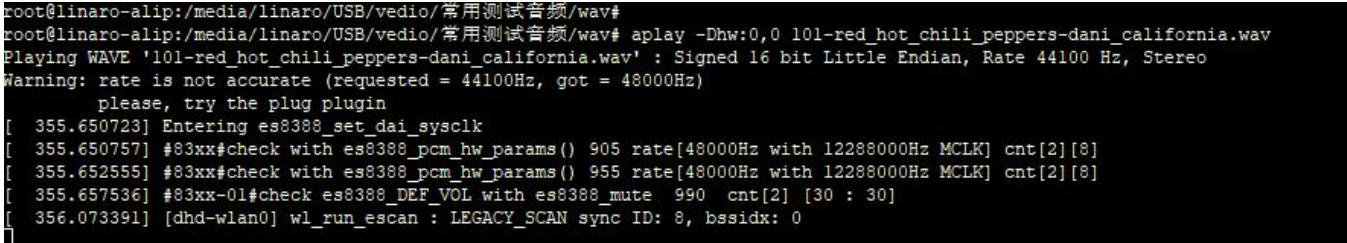

#### **2.9 4G LTE**

1) Connect 4G LTE module, then connect the antenna, plug in 4G SIM card, and enter the command "ifconfig" on the terminal to check whether ppp0 node is obtained.

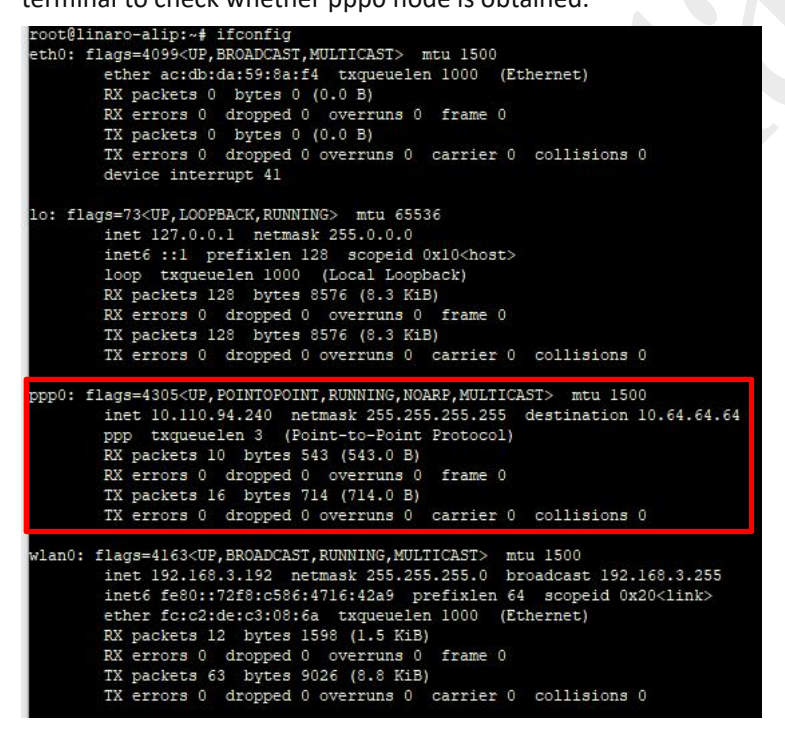

#### **2.10 HDMI**

Use HDMI cable to connect the board and HDMI display. After power-on, the HDMI display can be normal means ok.

Room 02-04, 10/F, Block A, Building 8, Shenzhen International Innovation Valley, Dashi Road,

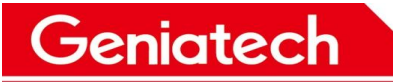

 $\mathbf{N}$ 

le7bl<br>|decl

### **2.11 SSD**

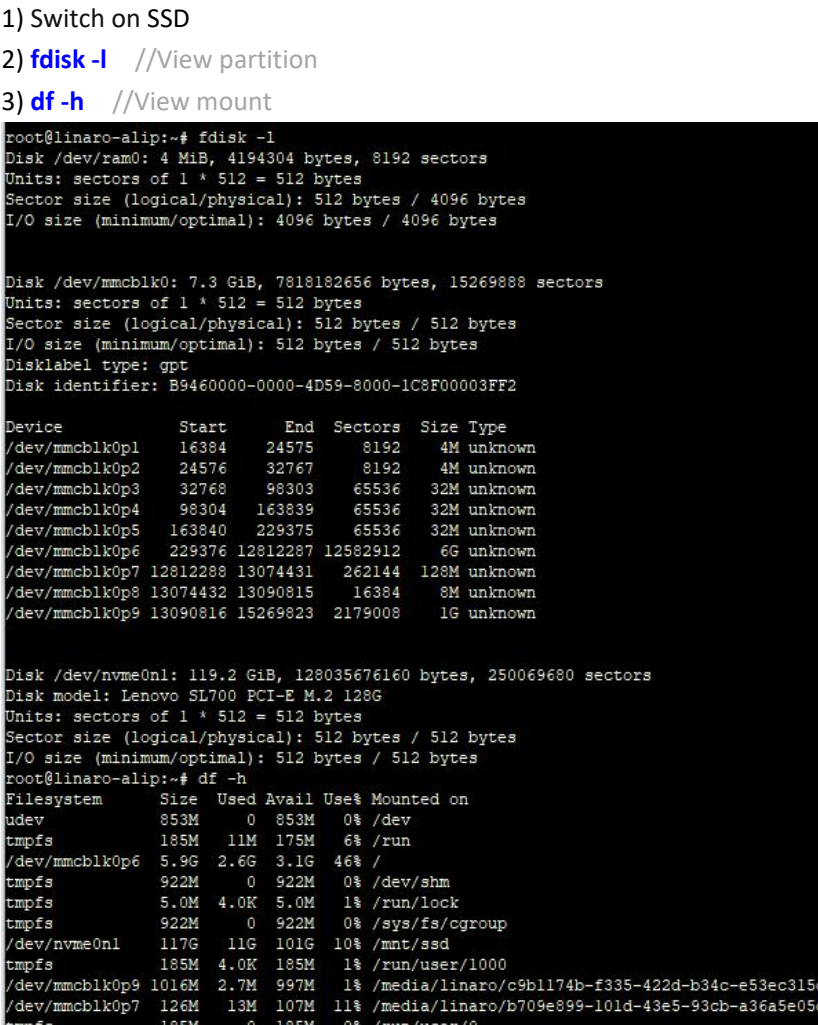

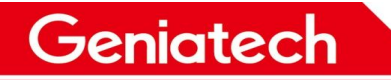

#### **2.12 LVDS&touch**

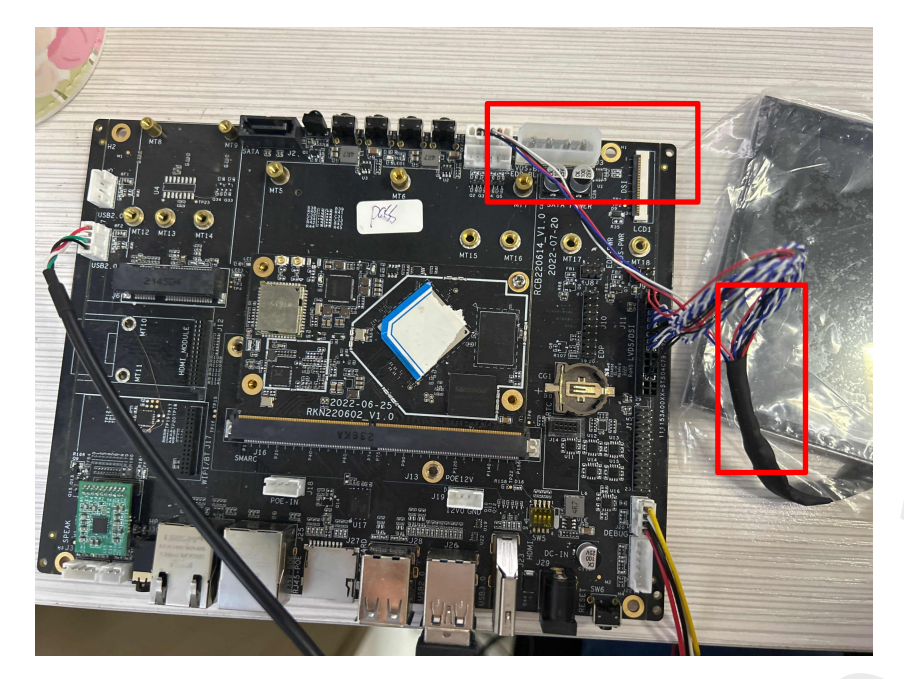

1) As shown in the picture, connect LVDS with the board, paying attention to the direction of the first foot.

2) Power on and start the device. Check whether LVDS can display the desktop properly.

3) touch any app icon with your finger that can open means "touch" is normal

#### **2.13 Camera**

 $\bullet$ 

1) Connected camera to interface.

2) Click on the bottom left corner of the desktop-> sound&video->cheese open. The screen can displays what the camera show is ok

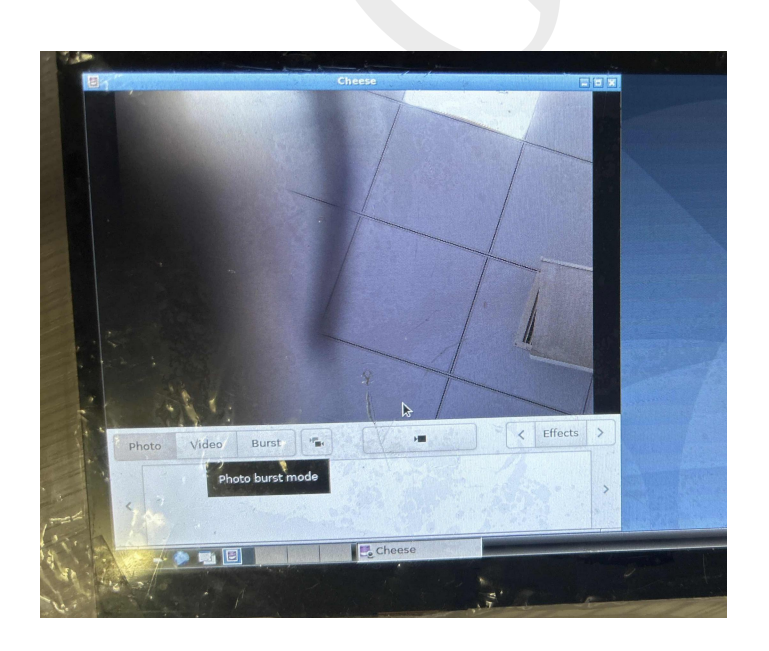

Room 02-04, 10/F, Block A, Building 8, Shenzhen International Innovation Valley, Dashi Road, Nanshan District, Shenzhen, Guangdong, China Emai: **support@geniatech.com** Tel: (+ 86) 755 86028588 16 and the state of the state of the state of the state of the state of the state of the state of the state of the state of the state of the state of the state of the

Shenzhen Geniatech Inc., Ltd. www.geniatech.com

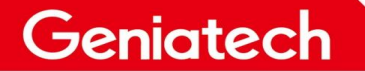

#### **2.14 SPI**

1) Short-circuit connected Pin 8/10 of J15.

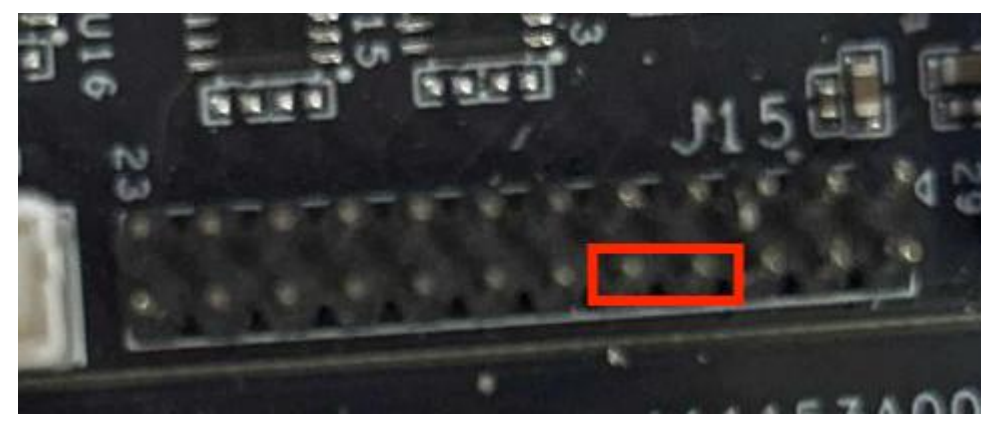

2) Copy the file"spidev test" to the board.

3) Enter into the store path"spidev\_test" .

Run the command./spidev\_test -v // to check whether the TX and RX output are consistent. If they are consistent, the function is normal.

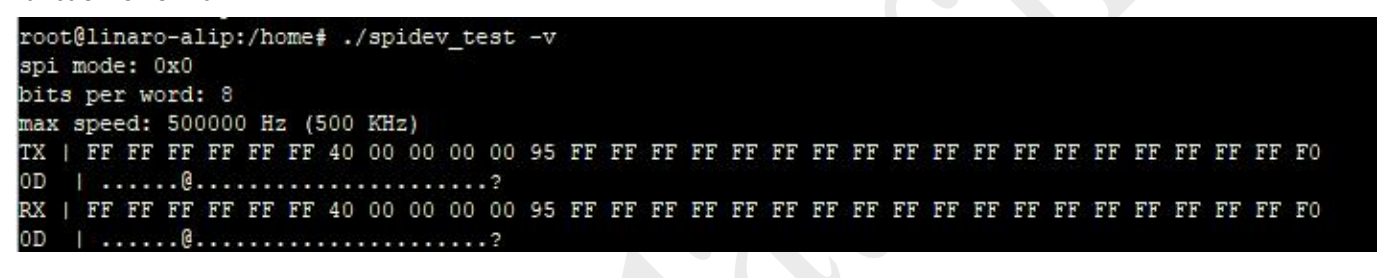

#### **2.15 UART**

1) Use DuPont cable to connect the TX, RX and 11/13 pins of J15

2) Enter the command "minicom -s" in the terminal of the development board, select "serial port setup", press the "A" button to change "/dev/modem" to "/dev/ttyS9" and enter to save. Press the "F" button again to change "YES" to "NO" and enter to save and exit

3) Select"**Save setup as dfl**",then select"**Exit**"enter "minicom"

4) Open another terminal software of the PC, change the port to the recognized port number (Device Manager - > Port View), and select 115200 baud rate

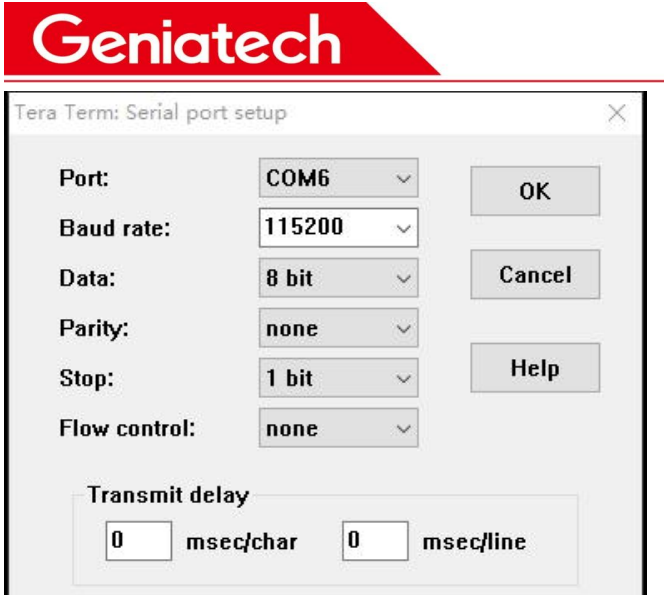

The two windows send data to each other and receive it successfully.

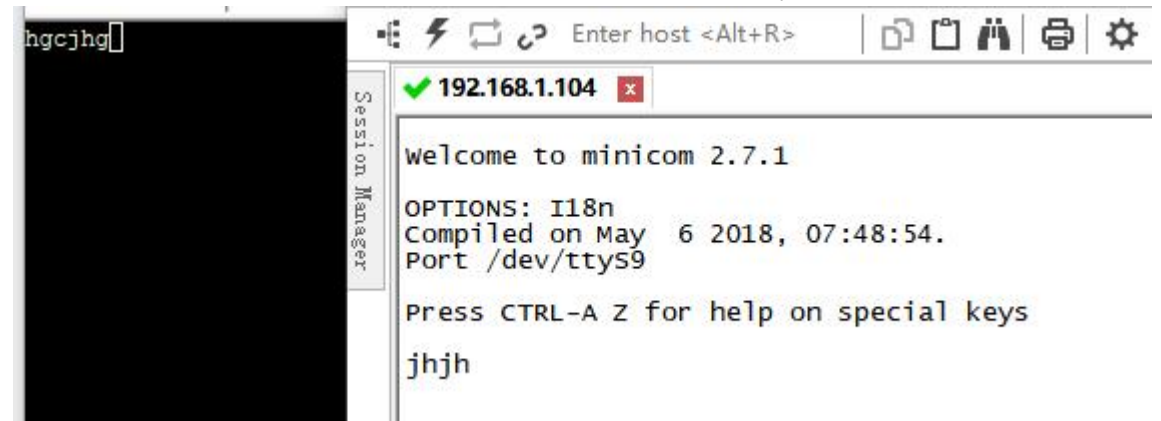

The remaining UART ports are ttyS0 corresponding to J15 5/7 pin, ttyS4 corresponding to J15 18/20 pin, ttyS5 corresponding to J15 17/19 pin, the operation steps are the same

#### **2.16 CAN**

1) Short-circuit access 23/24 pins of J15, connect network cable

2) **apt-get install can-utils**

3) Execute the command:

**ifconfig -a**

**ip link set can0 down**

**ip link set can0 type can bitrate 1000000 dbitrate 1000000 fd on**

**ip -details link show can0**

**ip link set can0 up**

**candump can0,#ffffffff &**

**io -4 0xfe580000 0x8405**

**cansend can0 123#12345678**

4) Print **can0 123 [4] 12 34 56 78**

www.geniatech.com

root@linaro-alip:~# ip link set can0 down root@linaro-alip:~# [ 229.106038] [dhd-wlan0] wl\_run\_escan : LEGACY\_SCAN sync ID: 6, bssidx: ip link set can0 type can bitrate 1000000 dbitrate 1000000 fd on root@linaro-alip:~# ip -details link show can0 2: can0: <NOARP, ECHO> mtu 72 qdisc noop state DOWN mode DEFAULT group default qlen 10 link/can promiscuity 0 minmtu 0 maxmtu 0 can <FD> state STOPPED (berr-counter tx 0 rx 0) restart-ms 0 bitrate 1000000 sample-point 0.750 tq 10 prop-seg 37 phase-segl 37 phase-seg2 25 sjw 1 rockchip canfd: tsegl 1..128 tseg2 1..128 sjw 1..128 brp 1..256 brp-inc 2 dbitrate 1000000 dsample-point 0.750 dtg 50 dprop-seg 7 dphase-segl 7 dphase-seg2 5 dsjw 1 rockchip canfd: dtsegl 1..32 dtseg2 1..16 dsjw 1..16 dbrp 1..256 dbrp-inc 2 clock 200000000numtxqueues 1 numrxqueues 1 gso max size 65536 gso max segs 65535 root@linaro-alip:~# ip link set can0 up root@linaro-alip:~# [ 239.189565] IPv6: ADDRCONF(NETDEV\_UP): can0: link is not ready 239.189728] IPv6: ADDRCONF(NETDEV CHANGE): can0: link becomes ready root@linaro-alip:~# candump can0,#ffffffff &  $[1]$  21218 Windows root@linaro-alip:~# cansend can0 123#12345678 can0 123 [41 12 34 56 78] 泊尔江 14万

#### **2.17 IR**

1) Enter "evtest" in the terminal and select "0"

2) Press the up, down, left and right buttons of the infrared remote control, it will show logo information.

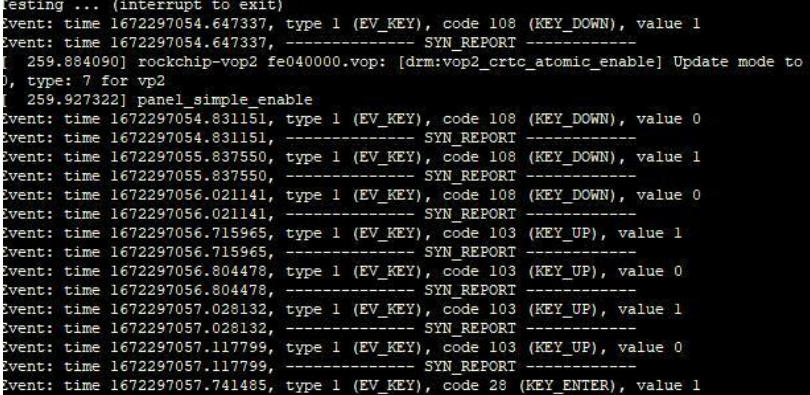

### **2.18 RTC**

- 1) Connect RTC battery
- 2) **date -s "2023-2-9 23:58:00"** //could set a different time
- 3) **hwclock -w** // Write hardware time
- 4) **hwclock -r** // Read hardware time
- 5) **date** // Check the system time
- 6) Waiting 1 minute to sync to hardware time
- 7) Power off and waiting for over 1 minute before starting
- 8) **date** or **hwclock -r** check if the desktop time is advancing normally